## **Wie trage ich mich für eine Bahn ein?**

1. Klickt auf der Homepage auf den Link entsprechend der Bahn, auf der ihr euch registrieren wollt:

Unter den folgenden Links könnt ihr euch für euren Trainingsslot anmelden:

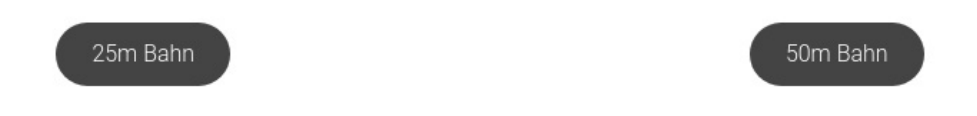

2. Tragt einen **Namen** und eine **gültige Emailadresse** ein, zu der ihr auch Zugang habt. Diese benötigt ihr um eure Buchung wieder zu löschen. Der Name muss, wie bisher auch, nicht euer vollständiger sein, aber nehmt bitte einen, der zumindest im Verein auf euch schließen lässt.

## Hier ein prominentes Beispiel:

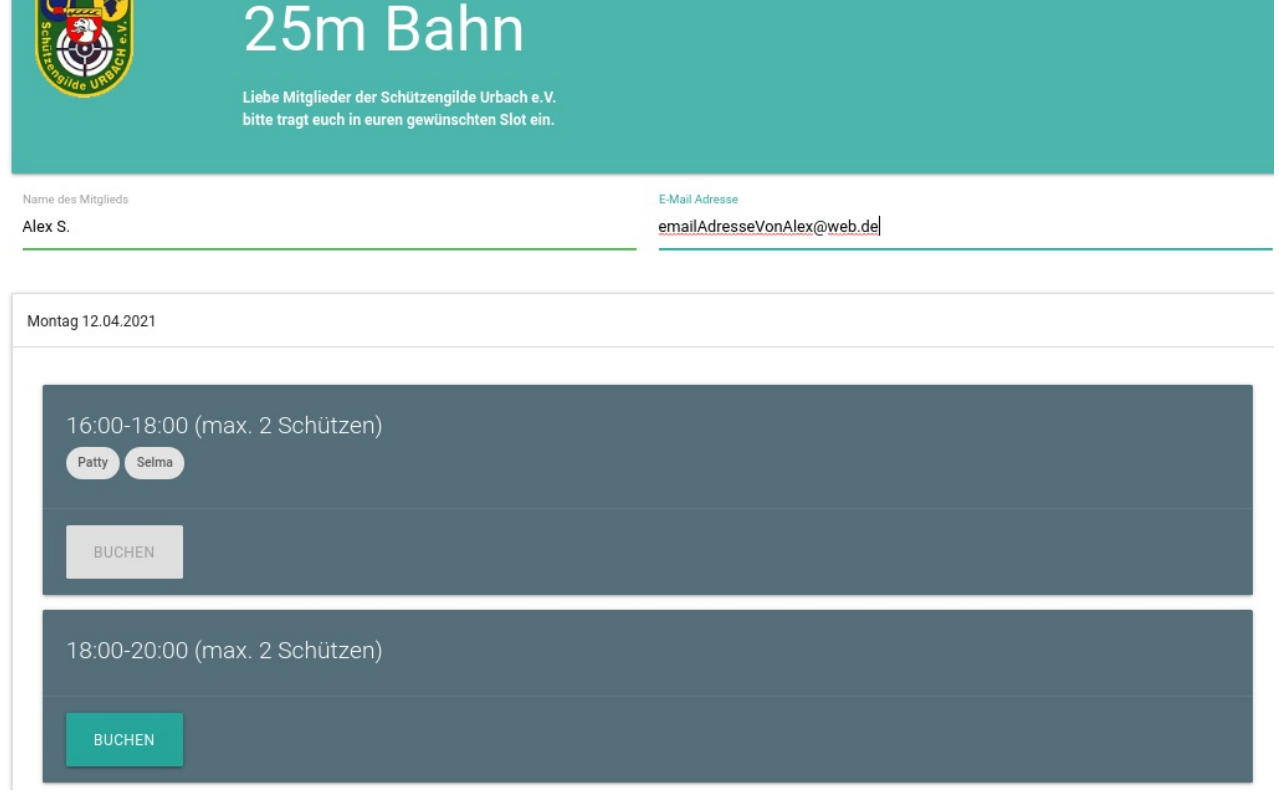

3. Klickt auf den Wochentag, an dem ihr trainieren wollt um ihn aufzuklappen

4. Klickt "Buchen" in dem Slot, in den ihr euch eintragen wollt.

Fertig – Ihr erhaltet eine Email mit dem Löschlink, falls ihr doch nicht kommen könnt/wollt. Zum löschen, einfach auf den Link klicken.

Hinweis: Der Buchen-Knopf kann nicht geklickt werden, wenn:

- Bereits die maximale Anzahl an Schützen besetzt ist
- Gesetzliche Einschränkungen gegeben sind. Diese sind in rot hervorgehoben

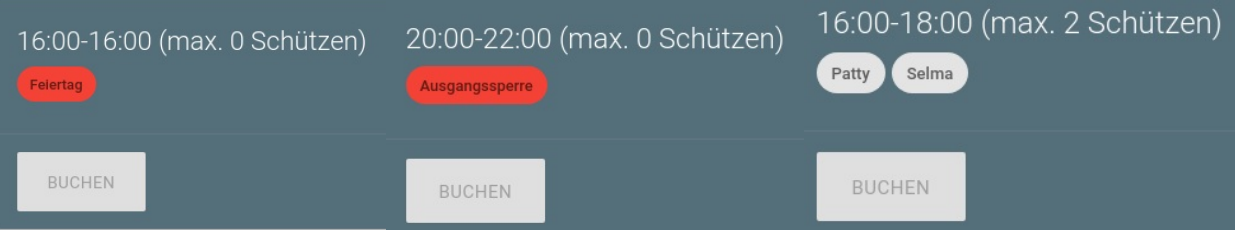